# **2017-2018 PSP Progress Report Overview Guidance**

**Purpose:** This document serves as a guide to completing the new PSP Progress Report template. NOTE: Please refer to the published intervention calendars and/or contact your TEA consultant for progress report submission dates.

**Web Links:** The 2017-2018 PSP Progress Report is available in two different formats, PDF and Excel. Each PSP is encouraged to use their preferred format.

## **PSP Progress Report Template [\(PDF\)](https://tea.texas.gov/WorkArea/DownloadAsset.aspx?id=51539616306) or [\(Excel Workbook\)](https://tea.texas.gov/WorkArea/DownloadAsset.aspx?id=51539616311)**

### **The progress report is divided into 4 sections:**

### **Section 1 - Campus/District Information**

This section is for entering the PSP's name and the campus and district information. On the PDF version all sections are located on one page. On the Excel version this section is located on the *Outcomes* tab.

Enter all information requested. The ESC number is a drop down menu. Click the cell, then click the triangle near the bottom, right side of the cell, and select the appropriate ESC number.

#### **Section 2 - Outcomes**

This section is to share information related to the outcomes identified in the campus's targeted improvement plan (TIP) or campus improvement plan (CIP). The root cause/targeted elements and corresponding goals listed in this section of the PSP Progress report should be the same as those found in the campus's TIP or CIP. The template is designed to capture up to three Root Causes/Targeted Elements. Within each root cause/targeted element, the PSP will complete the following information:

#### **Root Cause**

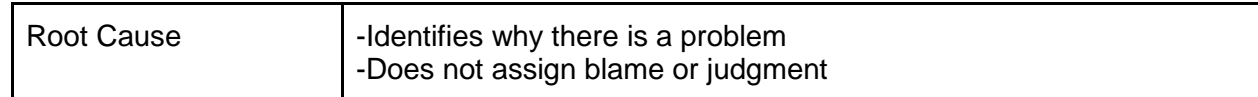

# **Goals**

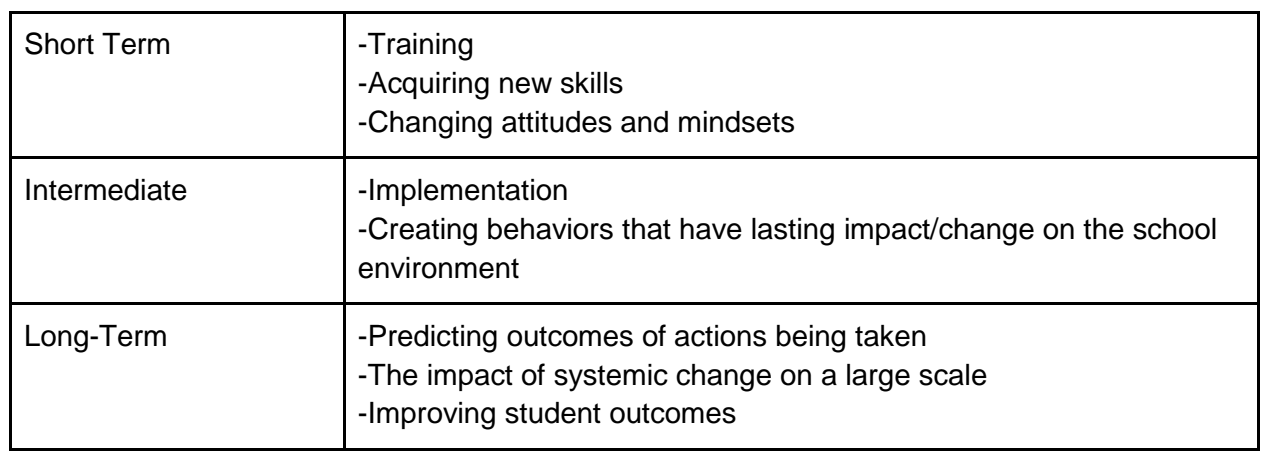

### **Plan Details**

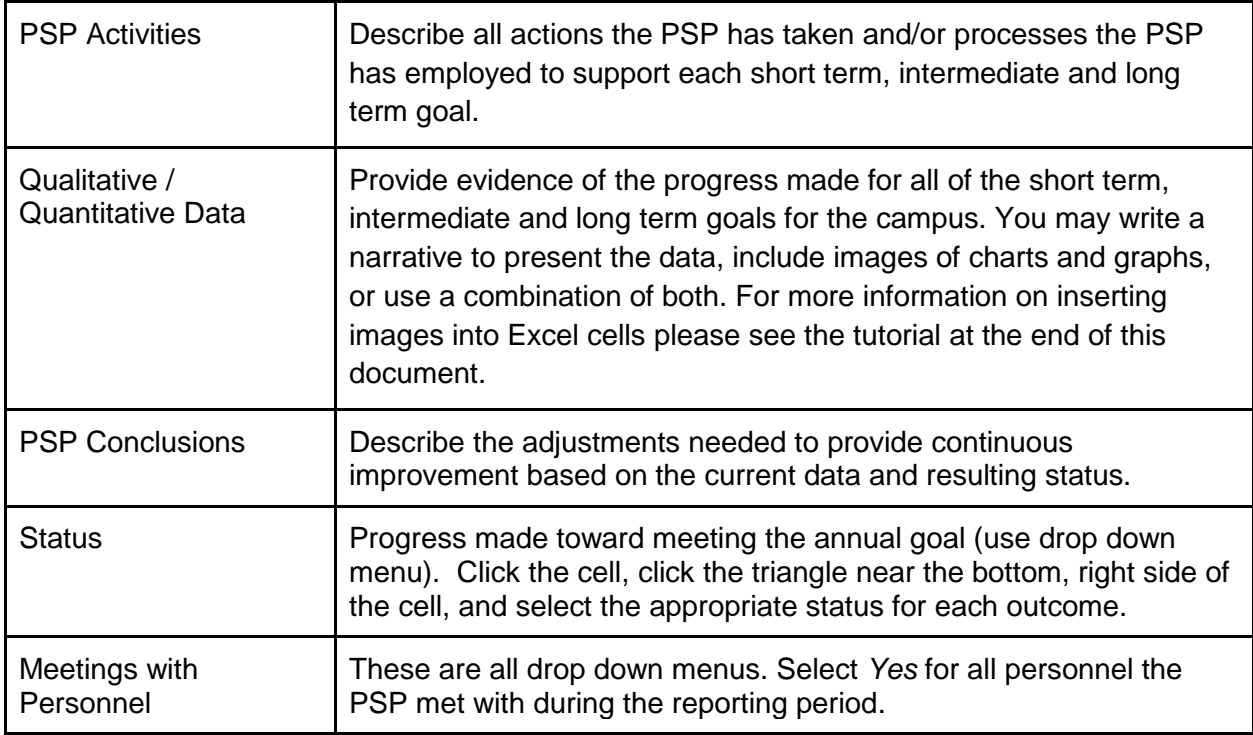

### **Section 3 - Additional Required Information**

Complete the *Additional Required Information* using the prompts provided. This section allows the PSP to share complete details of activities and interactions not captured in the Outcomes section, including activities and supports related to the Critical Success Factors (CSFs), campus assistance the campus requires from the district, communication provided by the PSP, and collaboration efforts between the PSP and ESC. Each question/description requested in this section is required information.

### **Section 4 - Turnaround Initiative**

This is a separate tab/sheet in the Excel version of the PSP Progress Report.

### **Campus/District Information**

This section will self-populate based on the information already provided in the Outcomes sheet.

### **Turnaround Initiative**

This section is required only for campuses that are implementing their campus turnaround plan. Use this section to write a detailed narrative describing how the PSP is providing a high level of support to the district and campus in their efforts to successfully implement the campus's turnaround initiatives.

- **1.** Open your spreadsheet in Excel.
- **2.** Select the cell into which you want to paste a chart or graph.
- **3.** Click the **Insert** tab at the top of the window.

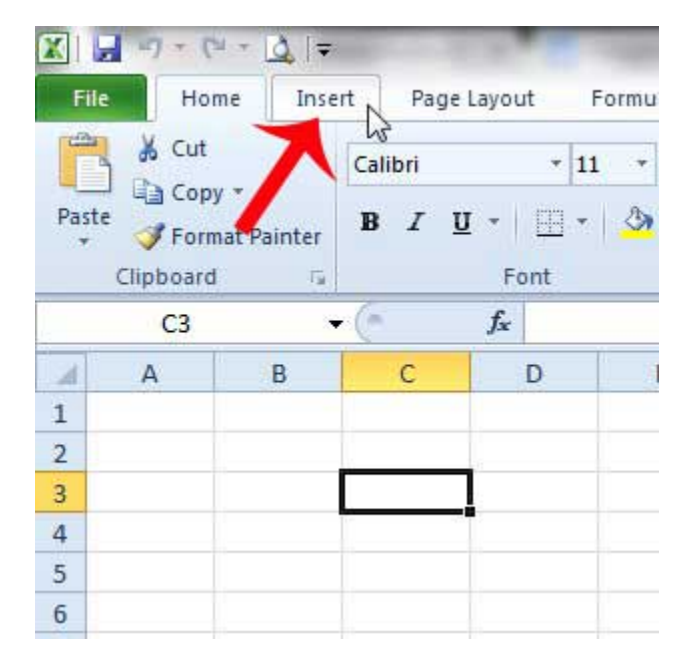

**4.** Click the **Picture** button at the top of the window.

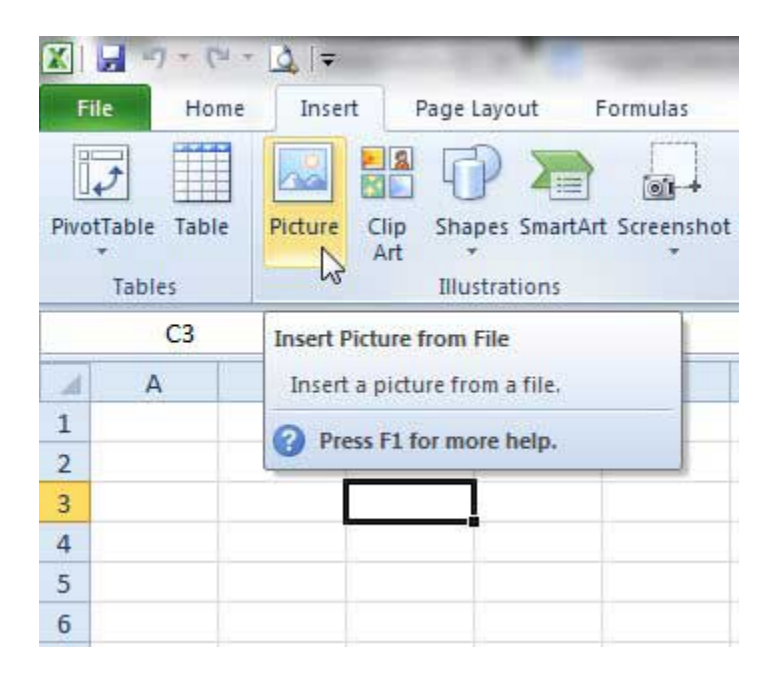

**5.** Find the picture you want to insert into your spreadsheet, select it, then click the **Insert** button near the bottom, right-hand side of the pop-up window.

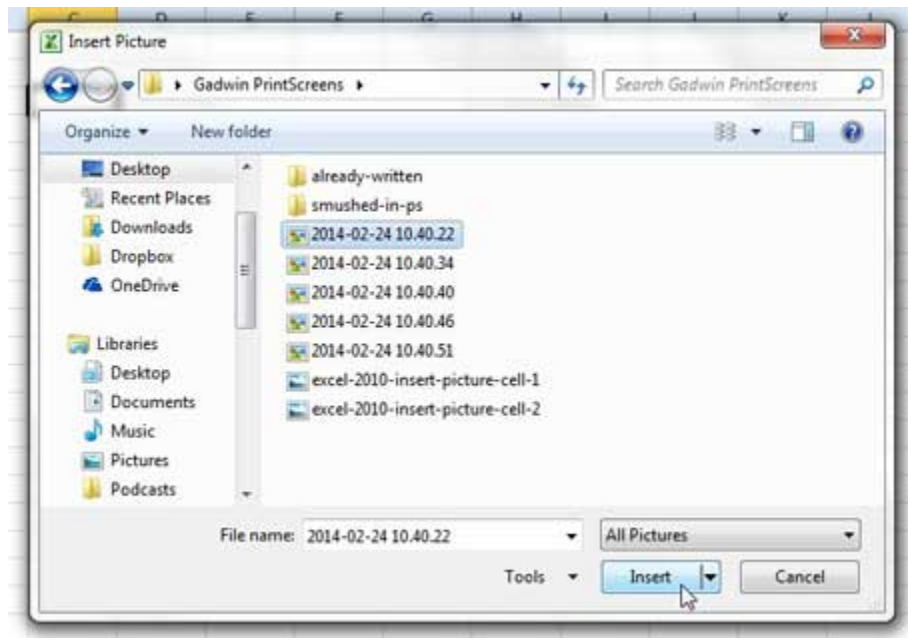

**6.** Manually resize the cell so the chart or graph fits within it. To resize the cell click the right border of the column letter at the top of the spreadsheet, hold the mouse button down, and drag it so that the cell is wide enough for the image. You can then repeat this you can repeat this using the row number.

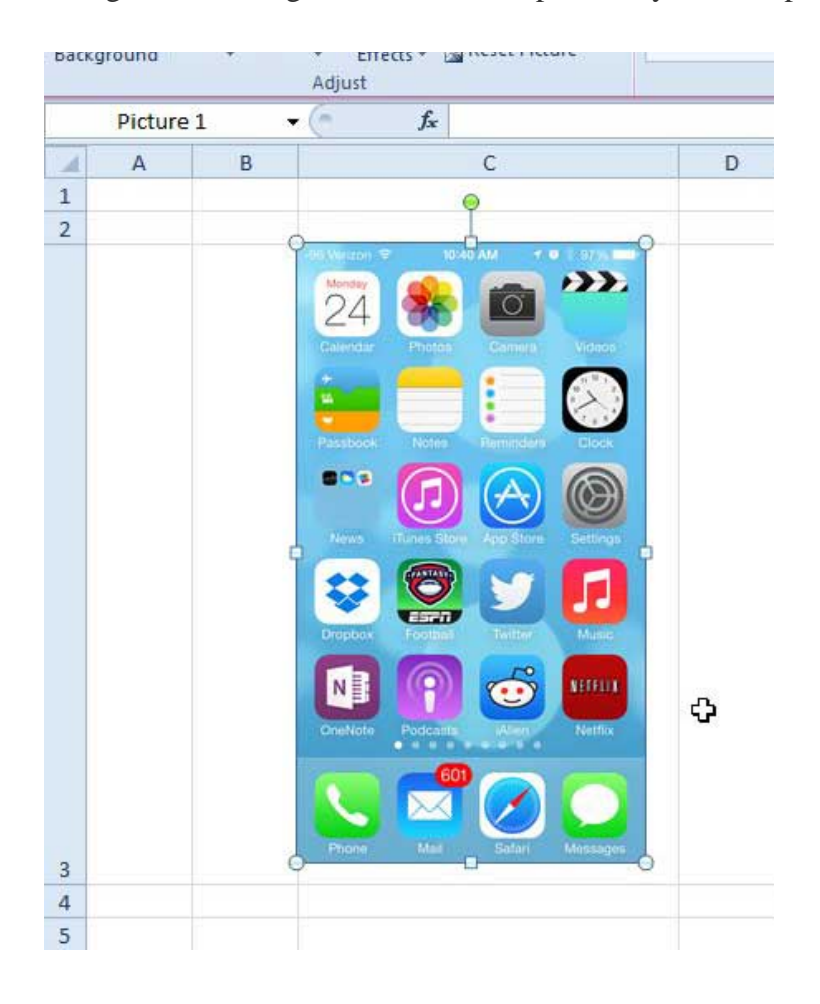